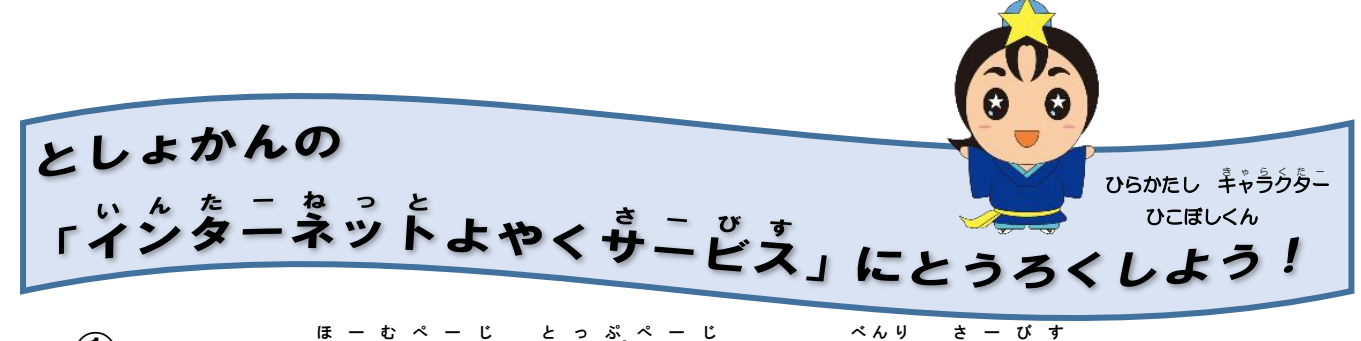

 $\bigcirc$ ひらかたしのホームページのトップページにある 「便利なサービス」 のところ

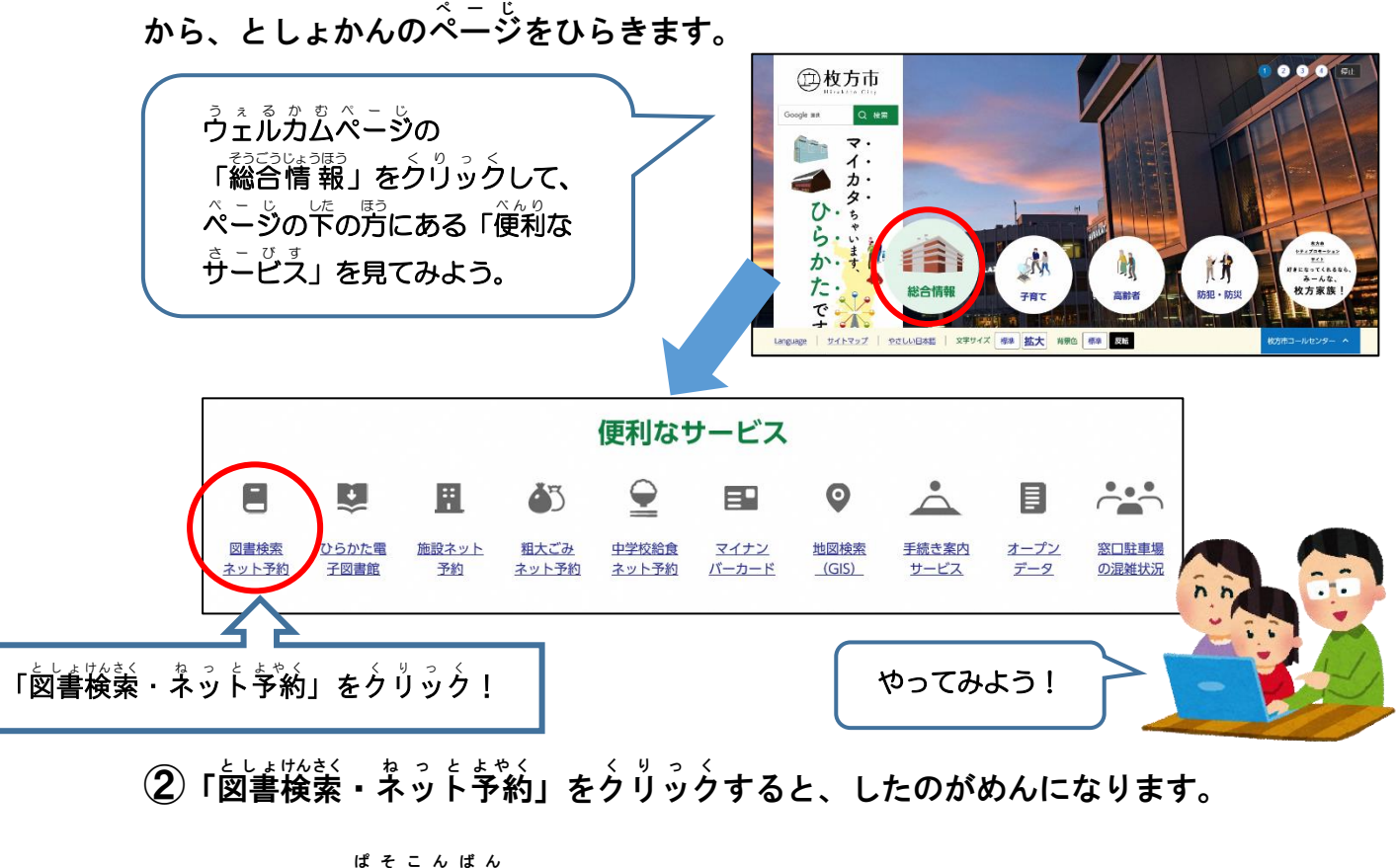

**こんかいは、「ぱャこ<u>んばん</u>」 のとうろくほうほうをせつめいしますので、** 

「パンコン版(別ウィンドウで開く)」をクリックします。

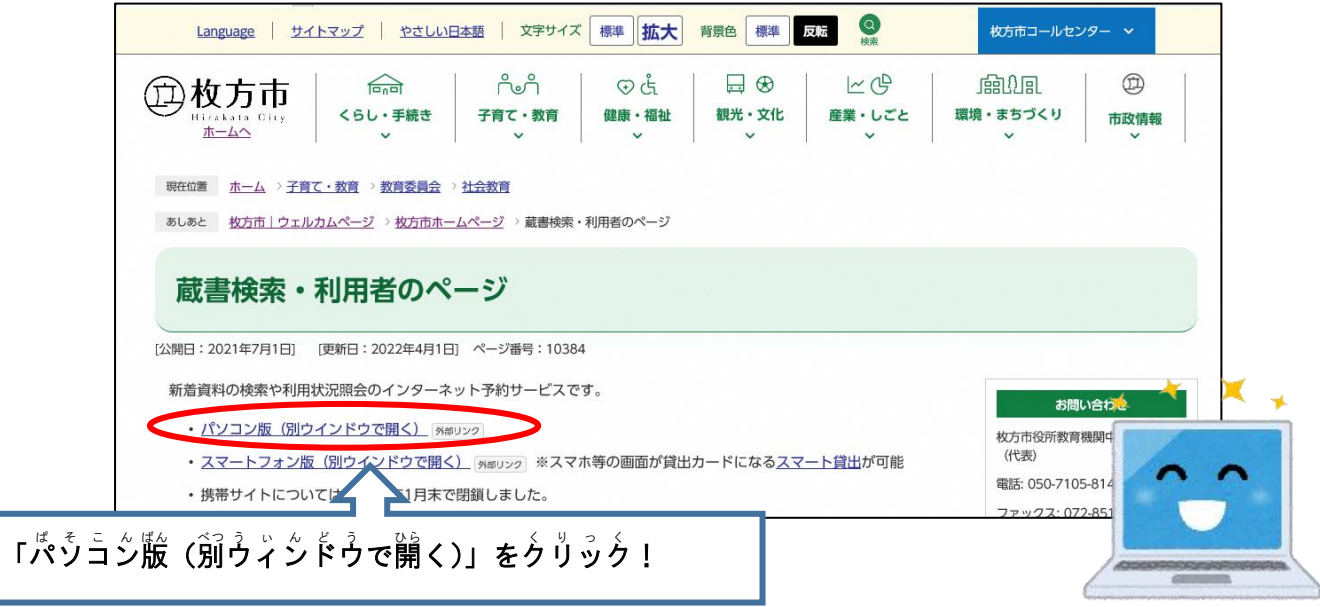

③「殺労市立図書館 ÔPAC」がひらいたら、「こどもようへ」をクリックします。 **「大人角」も「こどもよう」もおなじほうほうですが、ここではこどもようの** がめんでせつめいします。

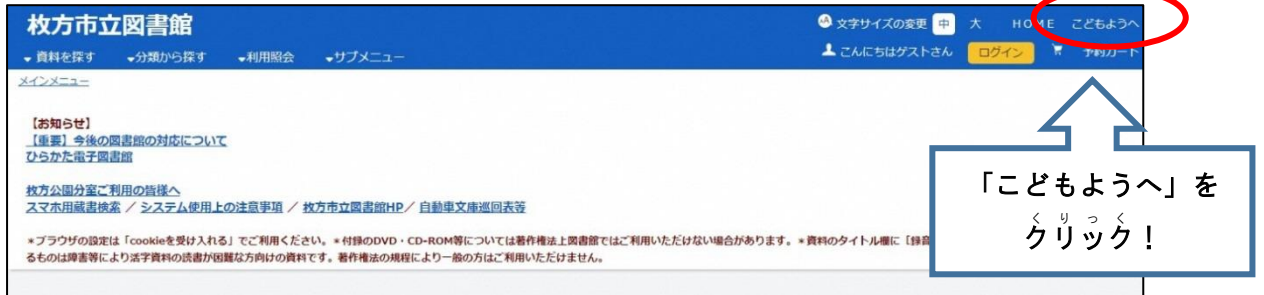

④こどもようのがめんをひらいたら、「サブメニュー さぶめにゅー 」をクリックします。 **そして、「はじめてのパスウードとうろく」のところをクリックします。** 

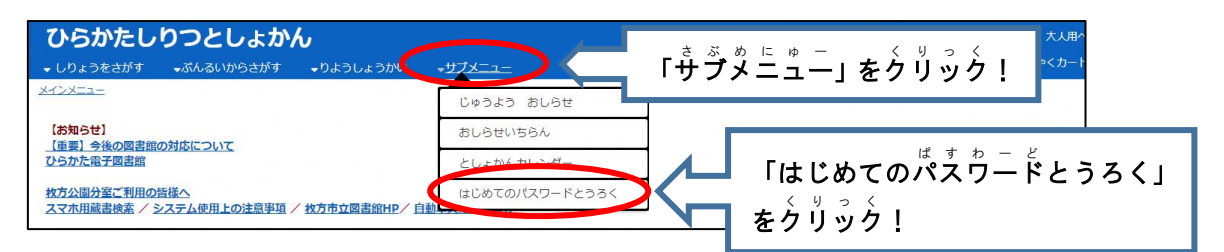

## <sub>くりっく</sub><br>クリックすると、したのがめんがでてきます。としょかんの「利用者番号」を

とうろくします。

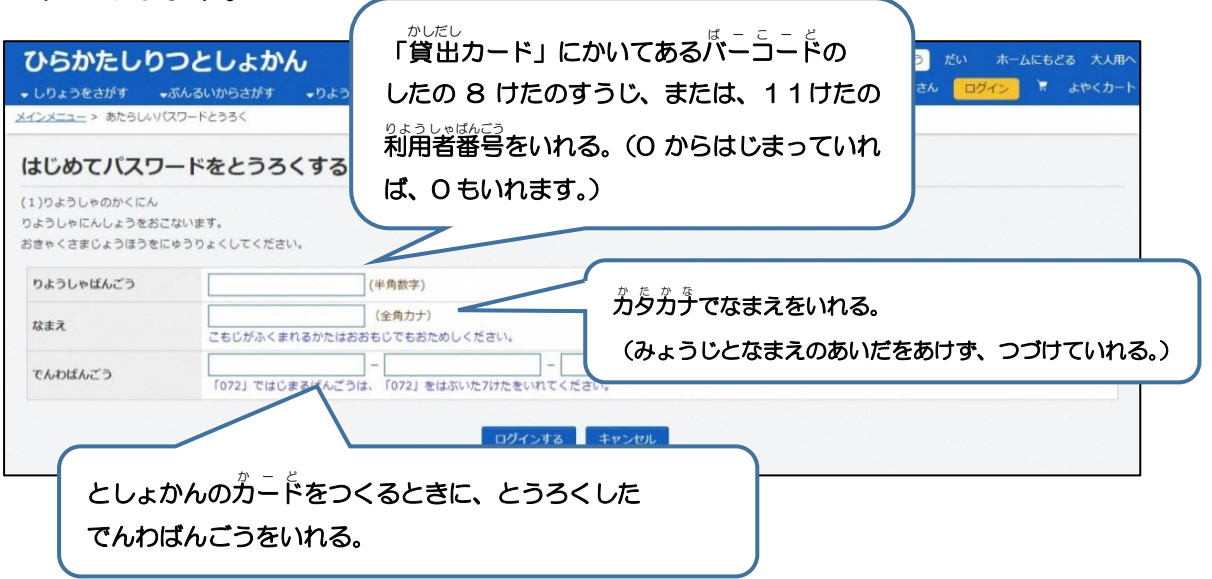

 $\textcircled{5}$  ④のところでぜんぶにゅうりょくして「ロ゚゚ゟ゙イン゚する」をクリ゚ッ゚ゟしたら、 つぎはパスワード ぱすわーど のとうろくです。

**パぇゎ゠<sub>ゟ゙ゖぢ</sub><br>パスワードは大切なものですので、どんなものにするのかよくかんがえてきめ** ましょう。また、きめたものをわすれないためにどのようにかんりするのがいい のか、おうちのひととそうだんしましょう。(旨分でかんりできる人はおとなに **そうだんしなくてもだいじょうぶですが、** $\stackrel{h}{\rightarrow}$ **からなくならないように、また、** $\stackrel{\text{tiv}}{\leftarrow}$ の)。<br>の人に知られないようにちゅういしてください。)

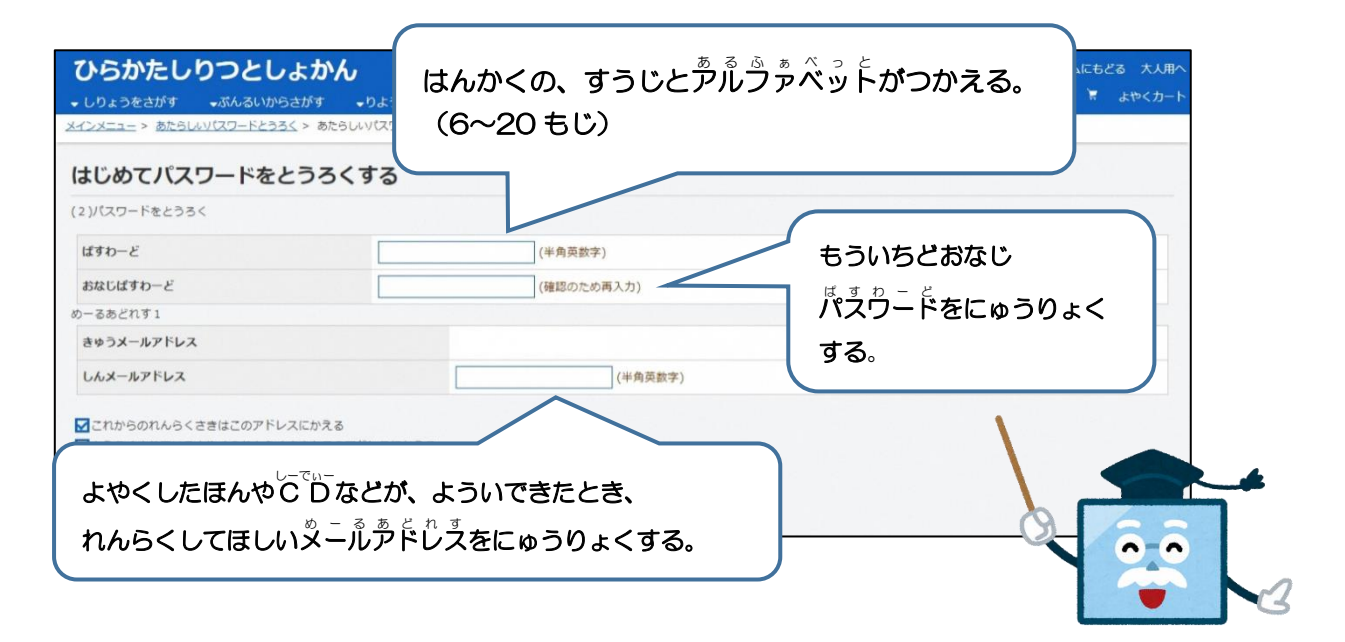

**⑥パスウードとッニゕゕ゚゚゚ゕ゙**゙ゎ゙゙ゕ゙゙゙゙゙゙゙゙ゎ゠ゎゖゕゔりょくしたら、「とうろくする」を 、<br>クリックします。すると、「あたらしいぱすわーどとうろくのかくにんめ**ーる**を そうしんしました。め一るのなかにある<sup>"しぁ</sup>ー<sup>ぁぇぇ</sup>。<br>U R L をくりっくしてください。」と かかれたがめんにかわります。

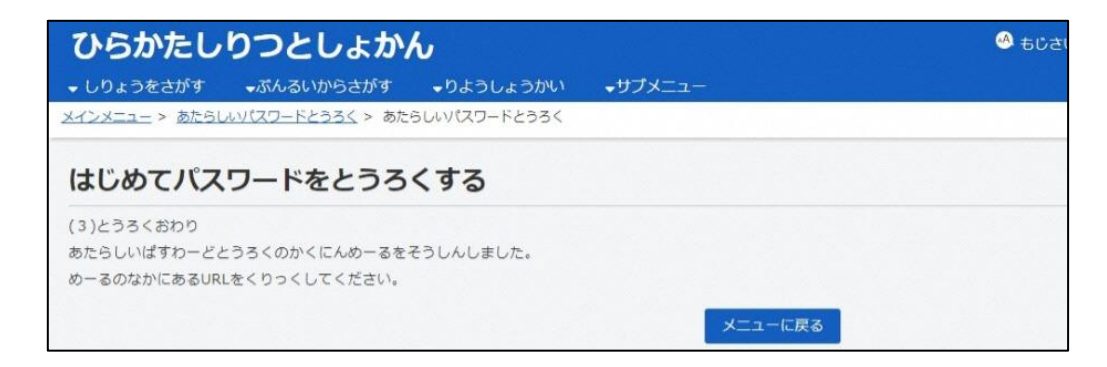

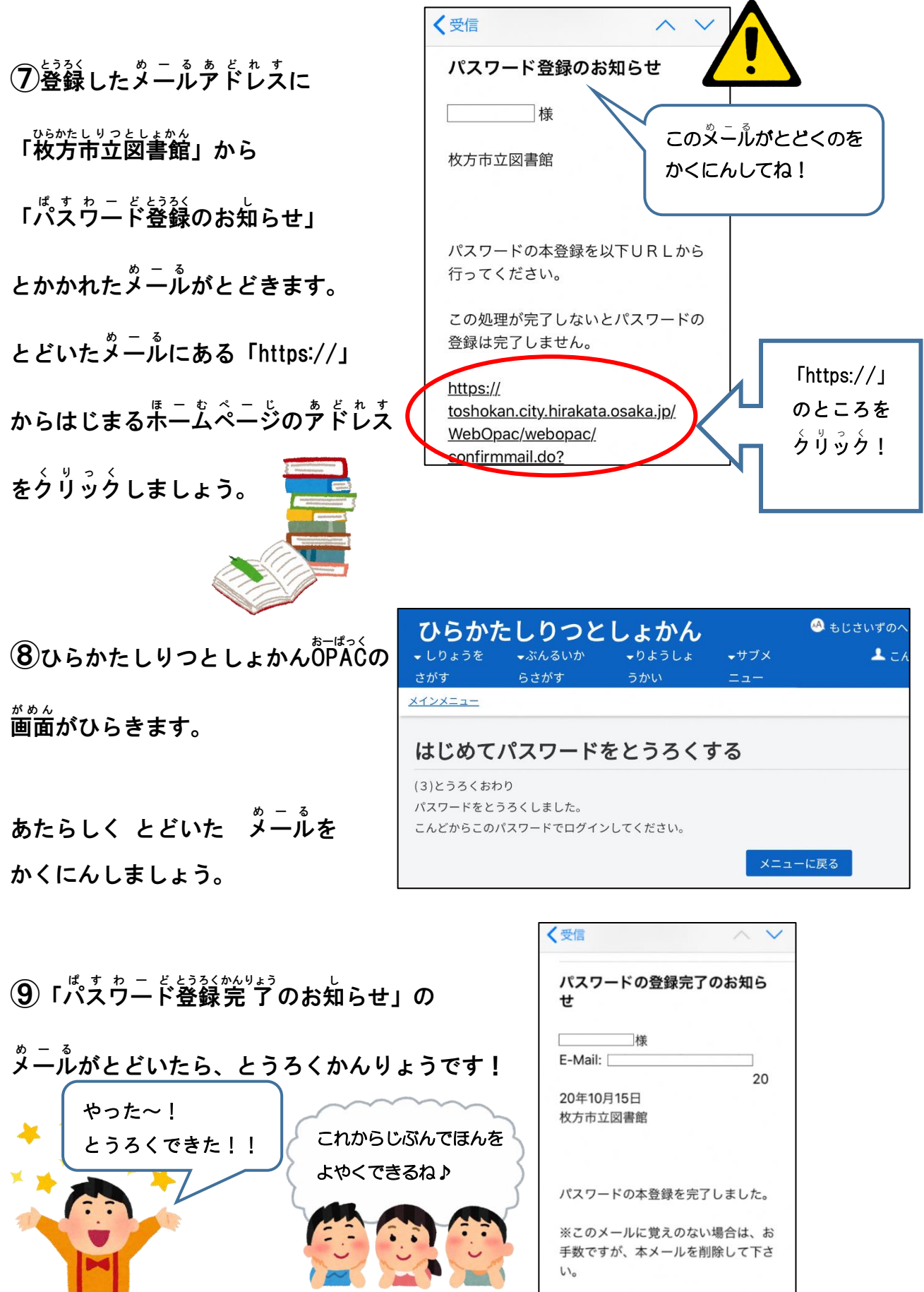

★おといあわせは おちかくのとしょかんまで★

~2022 ねん 11 がつ ちゅうおうとしょかん さくせい~